2020-2021

### PLATEFORME X2O

### **Formations en ligne Guide des modalités de participation en ligne**

### LES BONNES PRATIQUES POUR OPTIMISER VOTRE PRÉSENCE

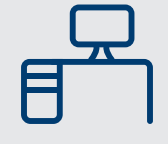

#### ESPACE DE TRAVAIL

Prévoyez un espace de travail dans un environnement calme, silencieux et confortable, à l'abri des distractions.

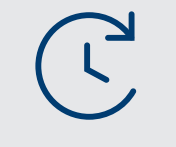

#### GESTION DU TEMPS

Afin de demeurer pleinement engagé, faites comme si vous participiez en présentiel. Évitez de travailler sur d'autres dossiers ou de prendre des appels. Restez concentré.

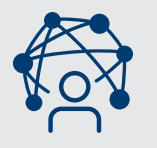

#### **TECHNOLOGIE**

**Avant la formation**, vérifiez votre connexion Internet et assurez-vous que la performance de votre réseau est stable. Vérifiez les exigences de bande passante (Annexe I). Assurez-vous d'avoir téléchargé **Google Chrome**. Il s'agit du seul navigateur vous permettant de vous connecter à la salle de formation virtuelle X2O. Utilisez idéalement un casque d'écoute avec microphone intégré. Testez votre micro et votre caméra.

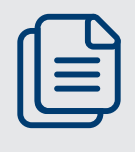

**MATÉRIEL** 

Assurez-vous d'avoir reçu tout le matériel de la formation si on vous avait indiqué dans la convocation que vous le recevriez à l'avance. Sans quoi, communiquez avec l'agent de l'ED assigné à la formation.

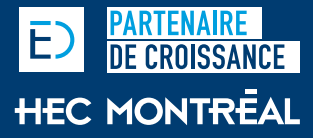

### MODALITÉS DE PARTICIPATION EN LIGNE AVEC X2O

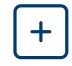

#### ACCÉDEZ À LA FORMATION

Ouvrez le lien de connexion personnalisé que vous avez reçu par courriel en vous assurant d'utiliser **Google Chrome**. Entrez vos informations de connexion personnelle qui figurent dans ce même courriel. Sur la page d'accueil de la plateforme X2O, vous aurez des tests de son et d'image à faire au préalable. Ils sont **obligatoires** avant de pouvoir cliquer sur *Enter Session*. Suivez les instructions. **Mettez à jour votre profil** en vous assurant d'y inscrire votre prénom, nom et nom d'entreprise.

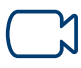

#### ACTIVEZ VOTRE CAMÉRA

Pour favoriser la dynamique, faciliter les échanges et vous garder pleinement engagé, maintenez votre caméra activée en permanence.

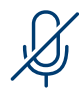

#### FERMEZ VOTRE MICRO

Maintenez-le fermé lorsque vous ne prenez pas la parole. Si vous avez une courte intervention à faire, il peut être plus rapide d'appuyer sur la barre d'espacement et de la relâcher ensuite pour refermer votre micro.

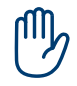

#### UTILISEZ LA FONCTION RAISE HAND POUR PARTICIPER À LA DISCUSSION

Cela permettra de mieux modérer la participation de chacun et d'éviter que tout le monde intervienne en même temps. N'oubliez pas de cliquer sur la fonction *Lower Hand* une fois votre intervention terminée.

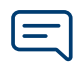

#### UTILISEZ LA FONCTION CHAT

Le formateur vous informera de la façon dont il souhaite utiliser la fonction *Chat* située dans le coin supérieur droit de l'écran X2O (ex. pour commenter, pour poser une question). Gardez en tête que cette fonction est publique.

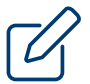

#### PRENEZ CONNAISSANCE DE LA FONCTION BOARD

La présentation PPT sera diffusée sur le *Board*. Une option *Annotation Tools* est disponible, mais notez qu'elle peut avoir été désactivée par le formateur.

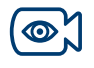

#### CHOISISSEZ L'ANGLE DE CAMÉRA QUE VOUS PRÉFÉREZ

Vous pouvez choisir entre trois angles de caméra possibles : *Perspective View, Camera #1 ou Camera #2*.

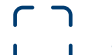

#### OPTEZ POUR LE MODE D'AFFICHAGE QUI VOUS CONVIENT

Vous avez deux options d'affichage dans le bas de l'écran X2O : *Open View* ou *Normal View*. Testez-les pour savoir ce qui vous convient le mieux. Dans les deux cas, vous verrez seulement quatre participants à distance à la fois, qui changeront en fonction des prises de parole.

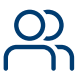

#### PRENEZ CONNAISSANCE DES AUTRES QUI PARTICIPENT À LA FORMATION

Cliquez sur *Seating Chart* pour voir tous les participants qui prennent part à la formation en présentiel et ceux qui participent en ligne.

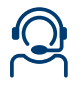

#### VOUS ÉPROUVEZ DES DIFFICULTÉS TECHNIQUES ? VOUS N'AVEZ PAS REÇU LE MATÉRIEL PRÉVU ?

Envoyez **un courriel** à l'agent de l'ED et/ou à l'assistant aux formations en ligne et comodales assigné à cette formation. Veillez à ne pas déranger tout le groupe.

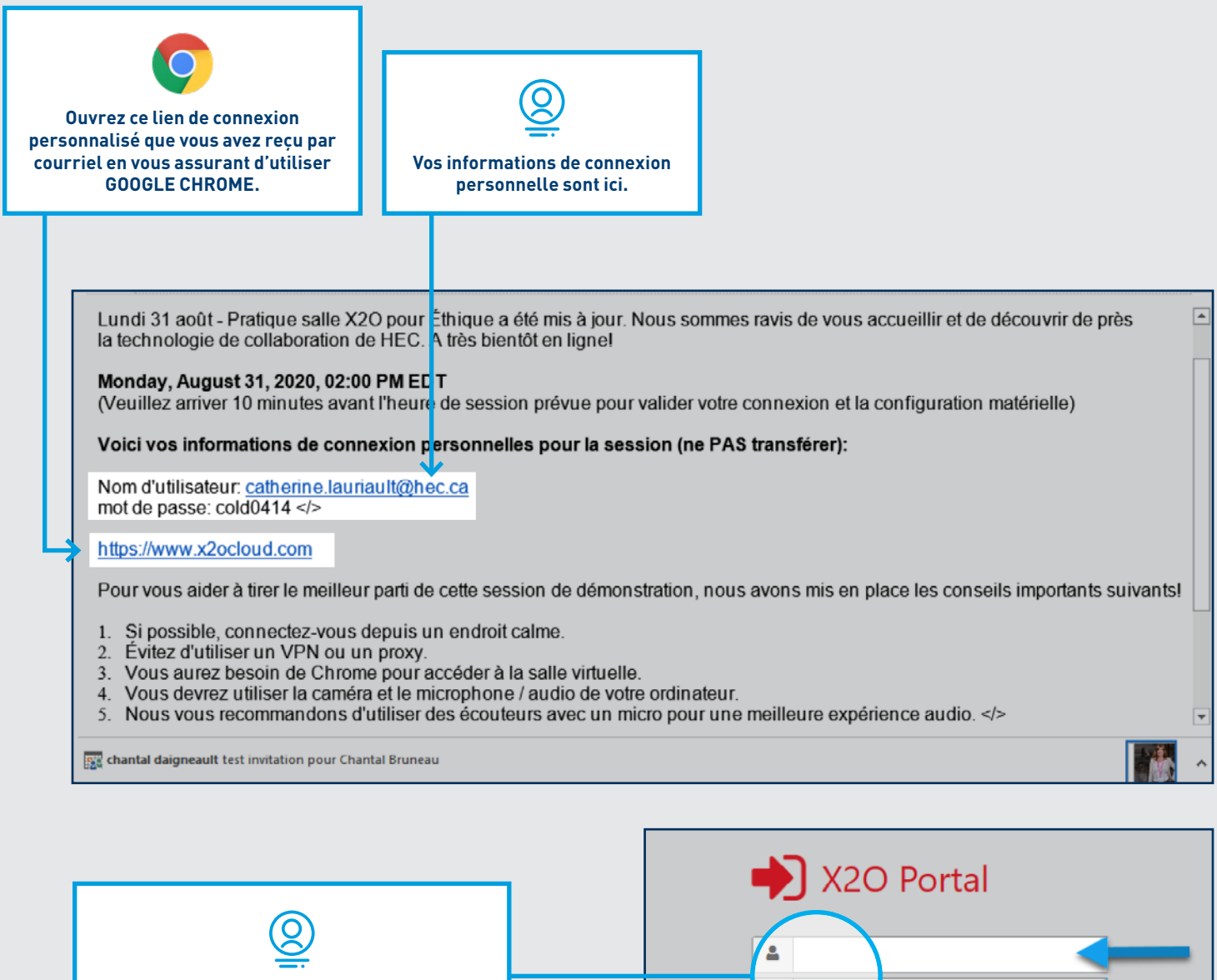

**Entrez vos informations de connexion personnelle que vous avez reçues dans le courriel d'invitation.** 

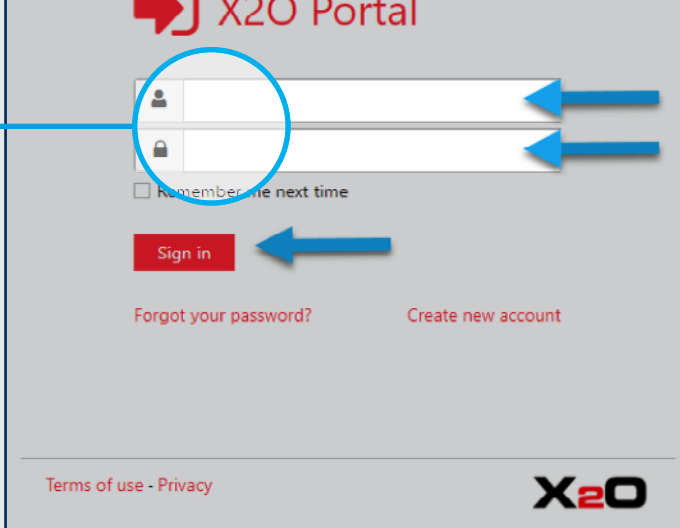

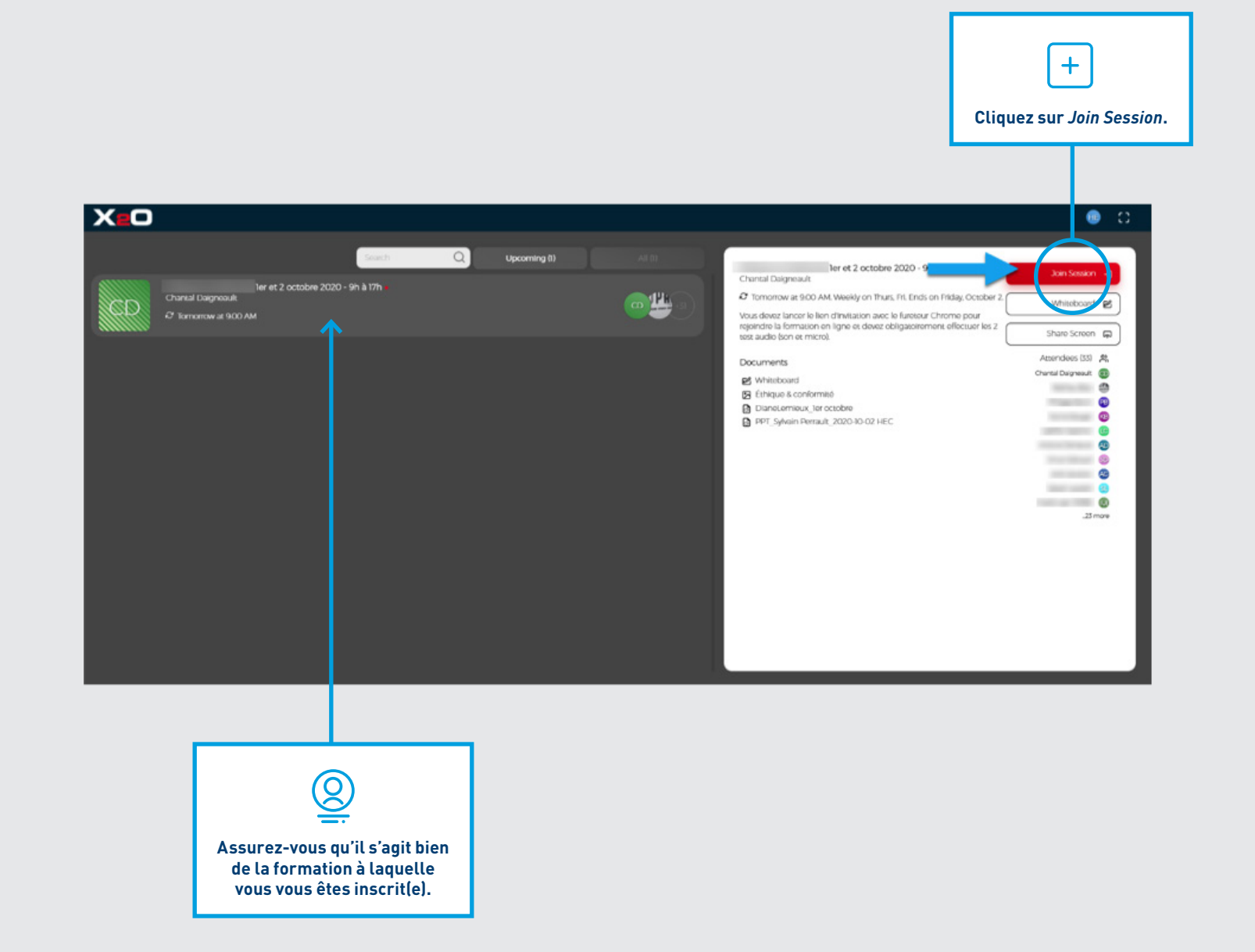

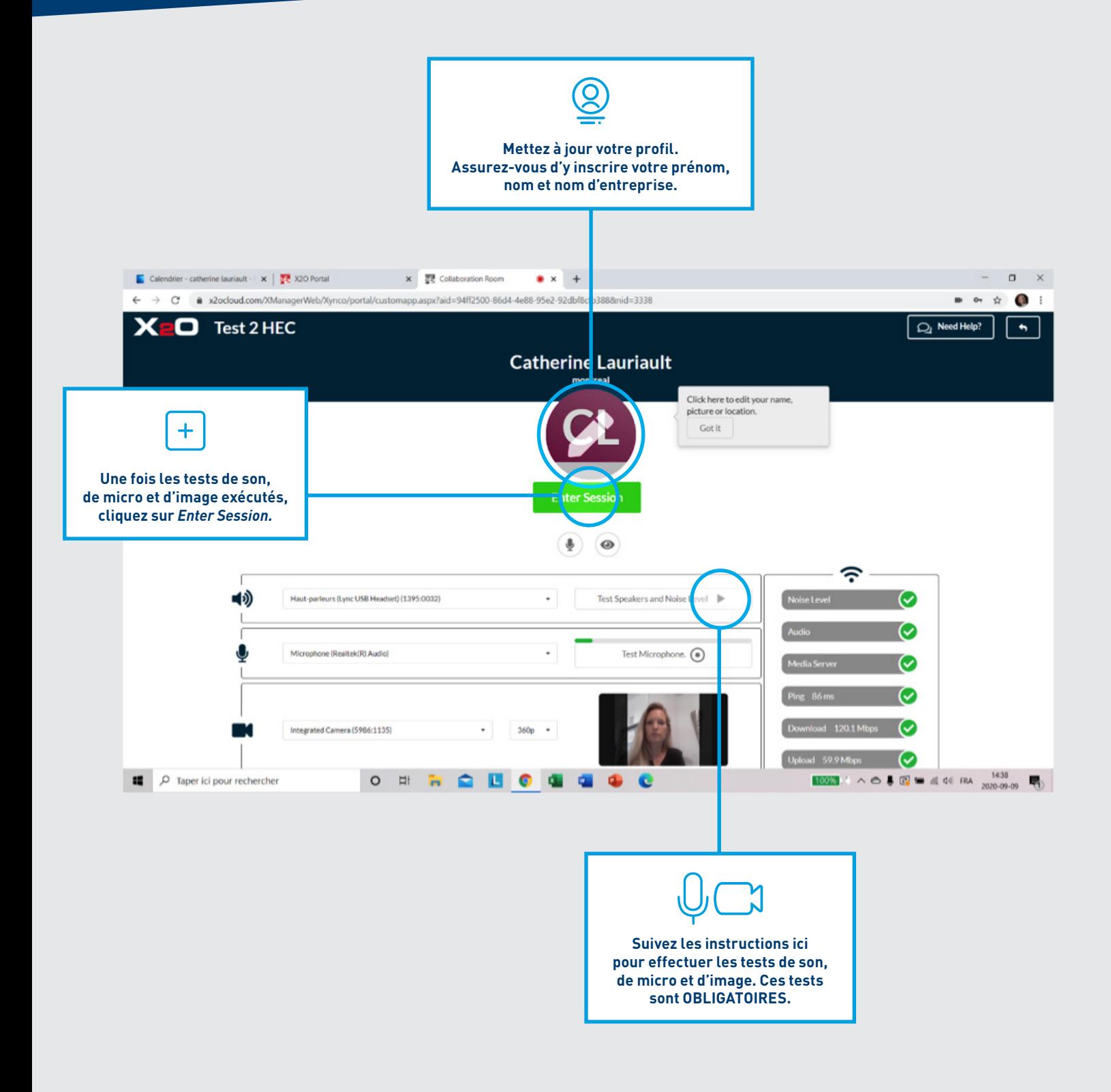

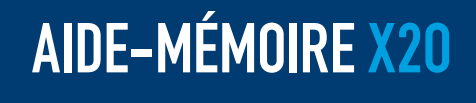

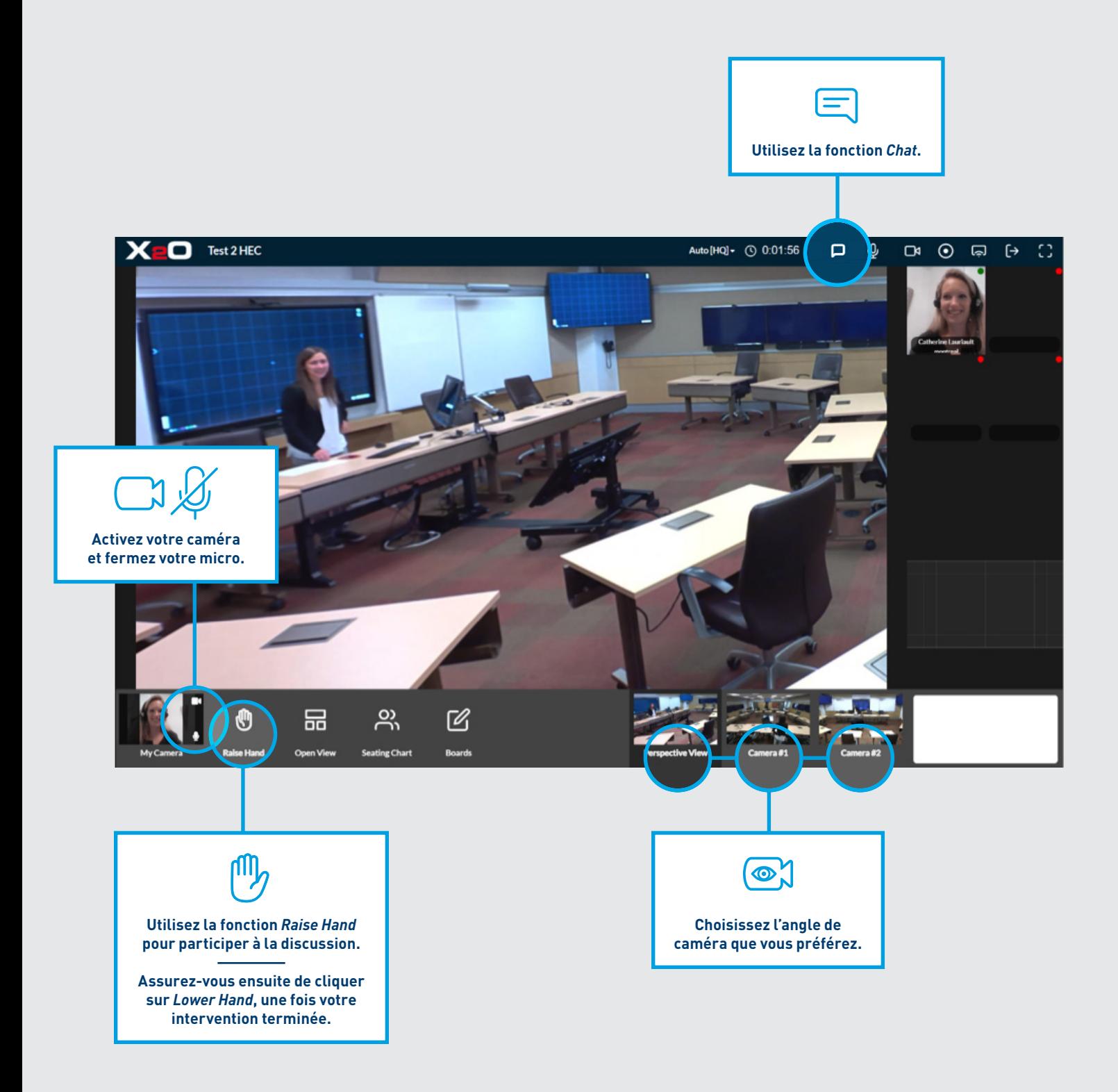

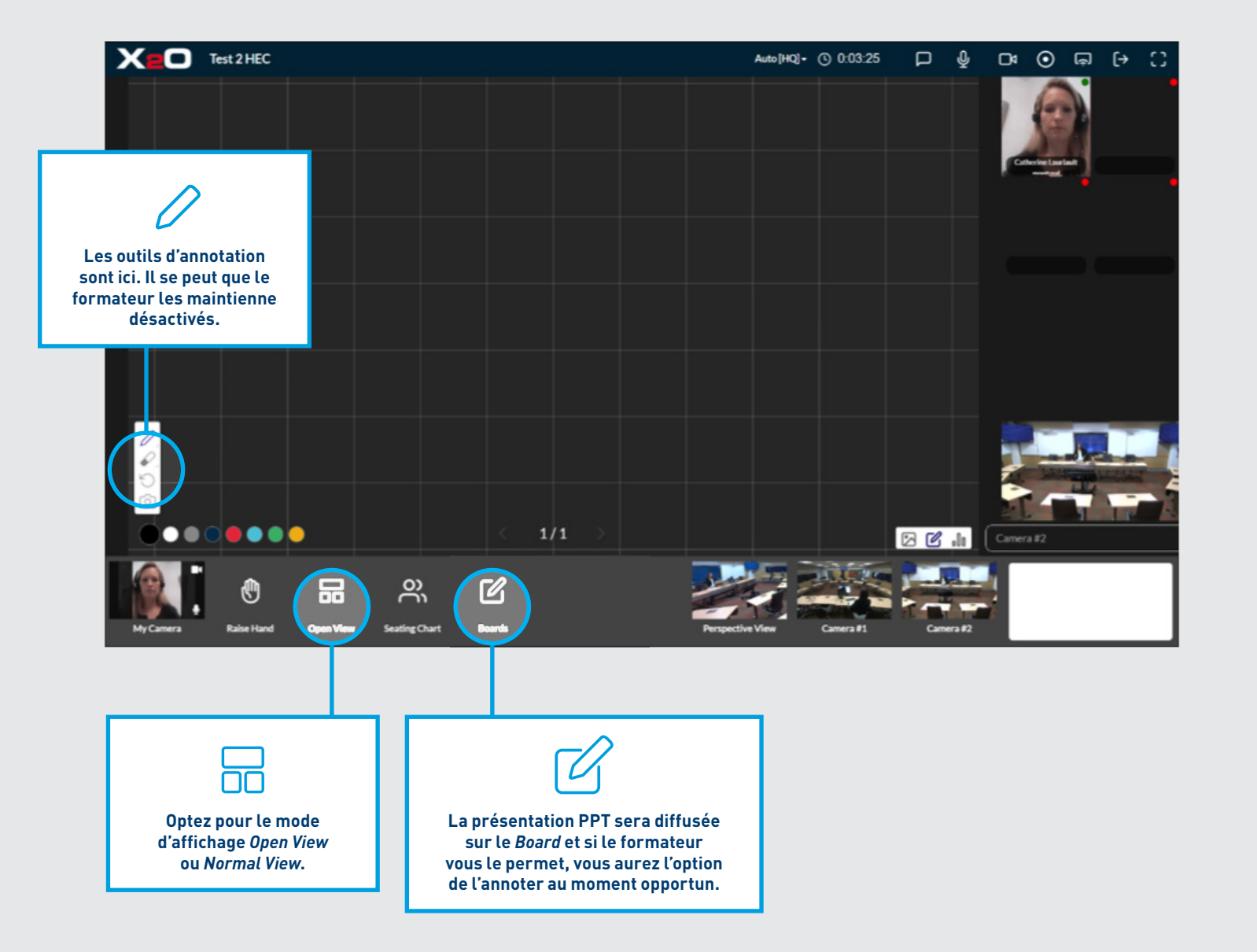

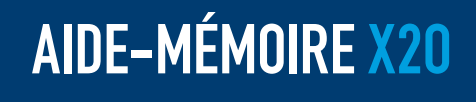

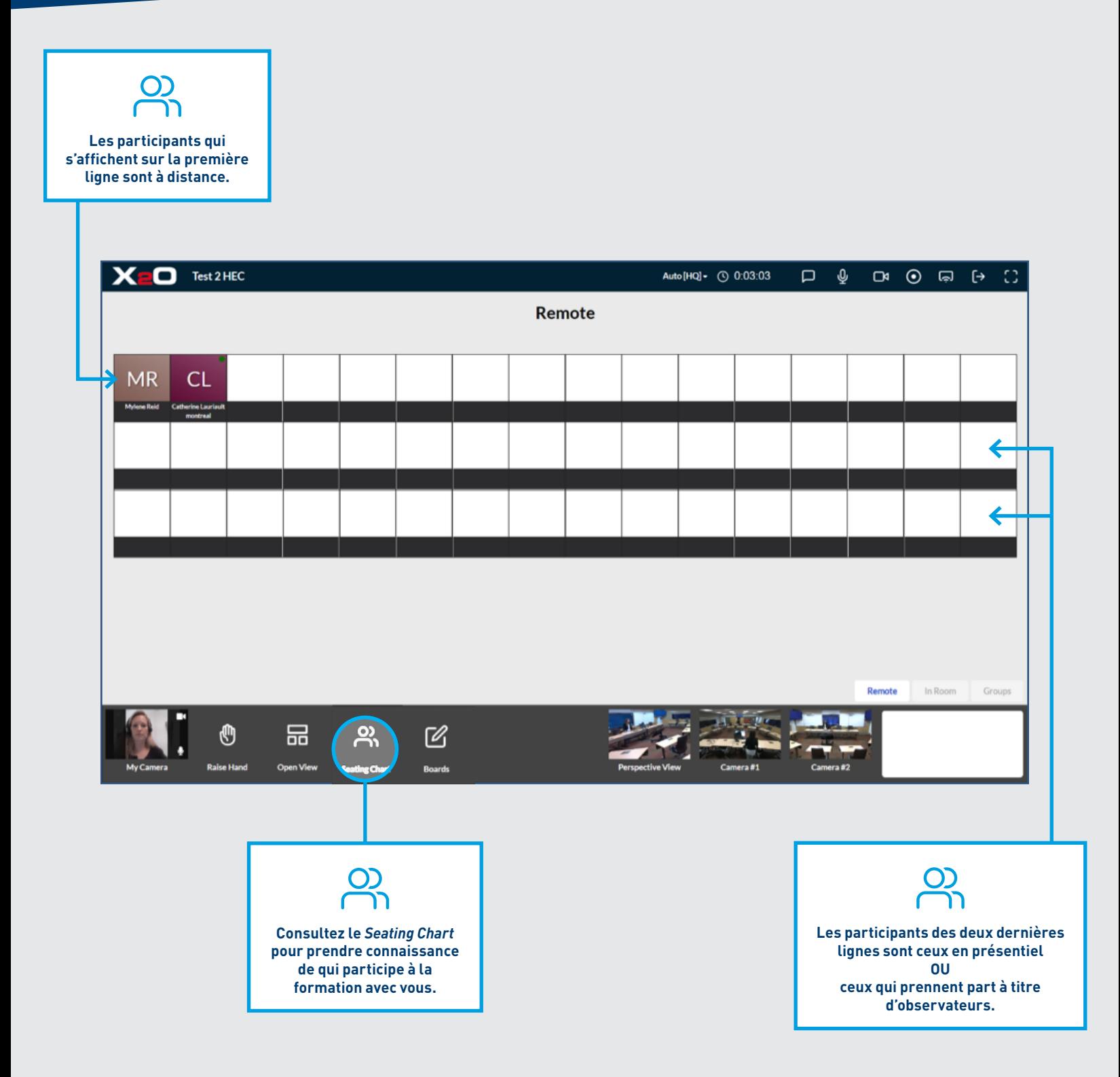

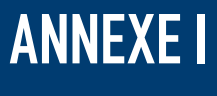

#### EXIGENCES DE BANDE PASSANTE AVEC X2O

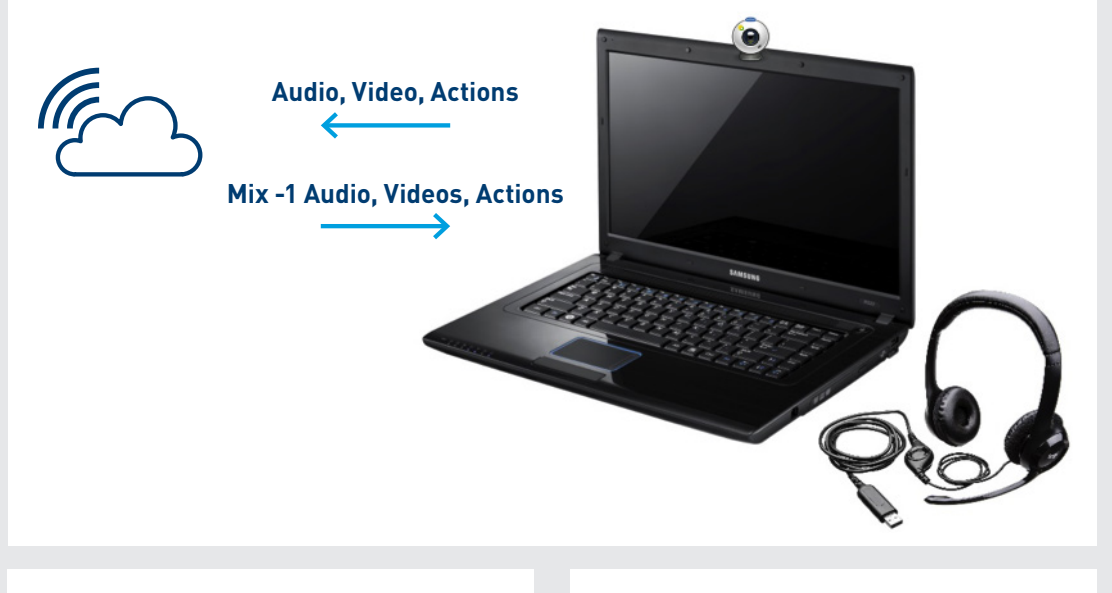

#### **Bandwidth (Download)**

- **›** 1 High-Quality Stream = 2.5mbps
- **›** 4 Overlays (4 x 300kbps) = 1.2mbps
- **›** 3 Thumbnails (3 x 100kps) = 300kbps
- **›** Audio + Data = ~200kbps
- **TOTAL = ~4.5mbps**

#### **Bandwidth (Upload)**

- **›** 1 Webcam = ~1.5mbps
- **›** Actions (Chat, Annotation, Video Play/Pause, Raise Hand, etc.)
- **TOTAL = ~2mbps**